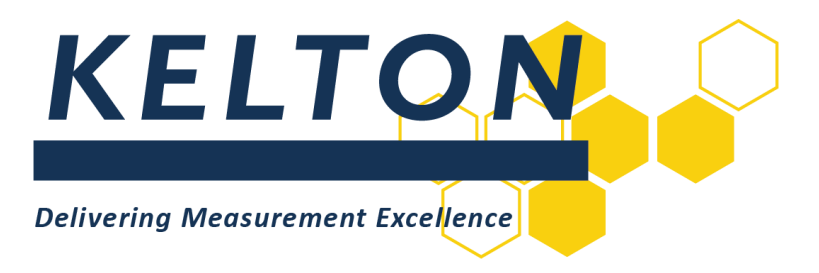

# **Software Applications**

# **KELTON MeterManager™ Server Installation Manual**

# **Abstract**

<span id="page-0-0"></span>This document is the Installation guide for KELTON Fiscal Metering Management Package (KELTON MeterManager)

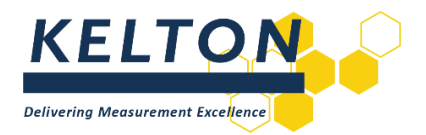

# **Contents**

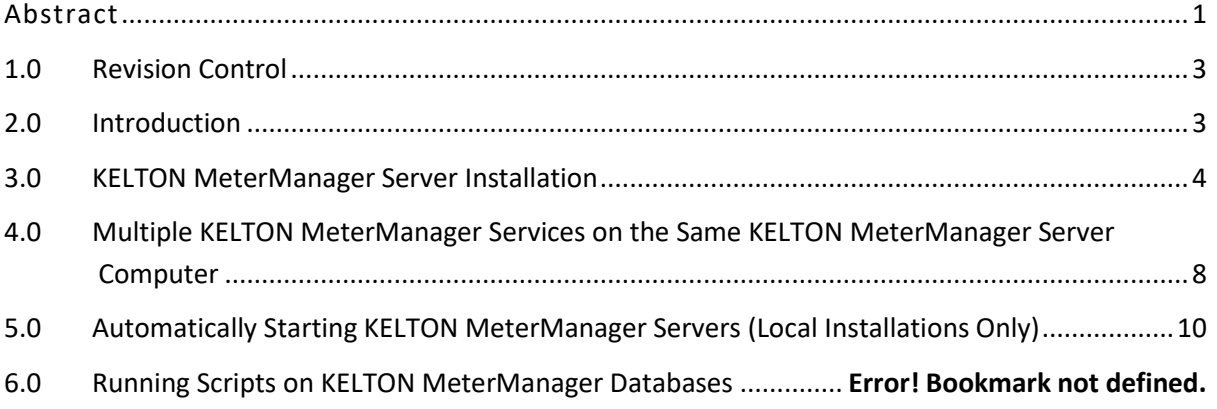

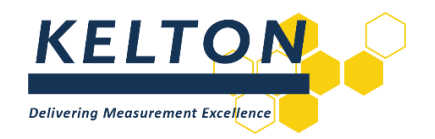

# <span id="page-2-0"></span>**1.0 Revision Control**

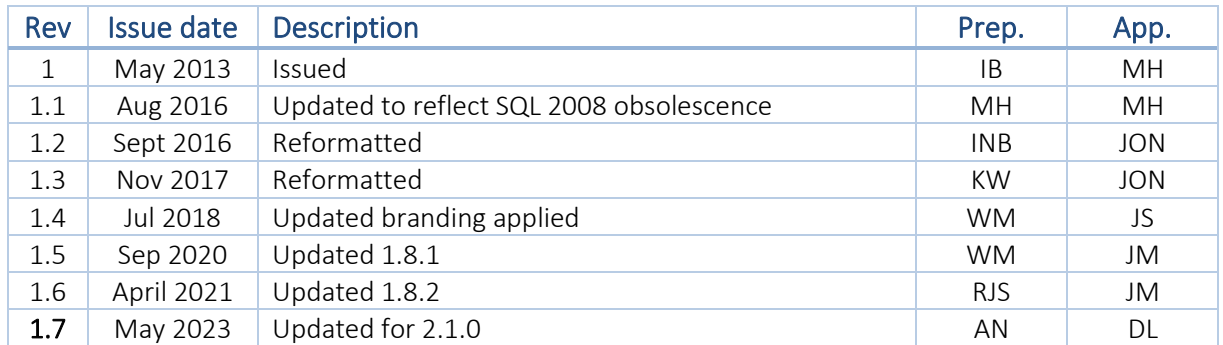

# <span id="page-2-1"></span>**2.0 Introduction**

# **Scope**

This document outlines the steps required to install the following KELTON Software Application: KELTON MeterManager Server V1.8.5 (or higher).

# **Hardware Specification**

The minimum recommended specification a personal computer (PC) for installing KELTON Meter Manager Software Applications is:

- Processor: Core i3 (or higher)
- Memory RAM: 4 GB
- Hard Drive space: 50 GB

# **Software Specification**

The following operating systems are supported:

- Windows 10 x86 (32-Bit) & x64 (64-Bit).
- Windows 11 x86 (32-Bit) & x64 (64-Bit).
- Windows Server 2016 or higher.

# **Database**

KELTON MeterManager uses a SQL database that can be installed on SQL Server 2019 or higher.

If a database is being locally installed Microsoft® SQL Server® Express can be used. The latest version can be downloaded free of charge from the Microsoft website.

# **Prerequisites**

All prerequisites required for installing the software are included on the installation disk and will be installed where required.

If you are using OPC which is not installed on the same server, you may need to install OPCEnum. This is a requirement for OPC server detection and not a Kelton MeterManager requirement. Refer to the "KMM OPC Guide" for more information.

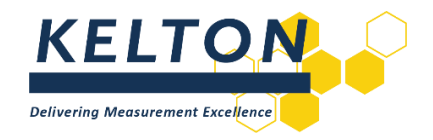

# <span id="page-3-0"></span>**3.0 KELTON MeterManager Server Installation**

# **Previous Versions**

If a version of KELTON MeterManager Server is already installed this must be uninstalled prior to installing the new version.

# **Run Setup**

Run the .exe file. As below.

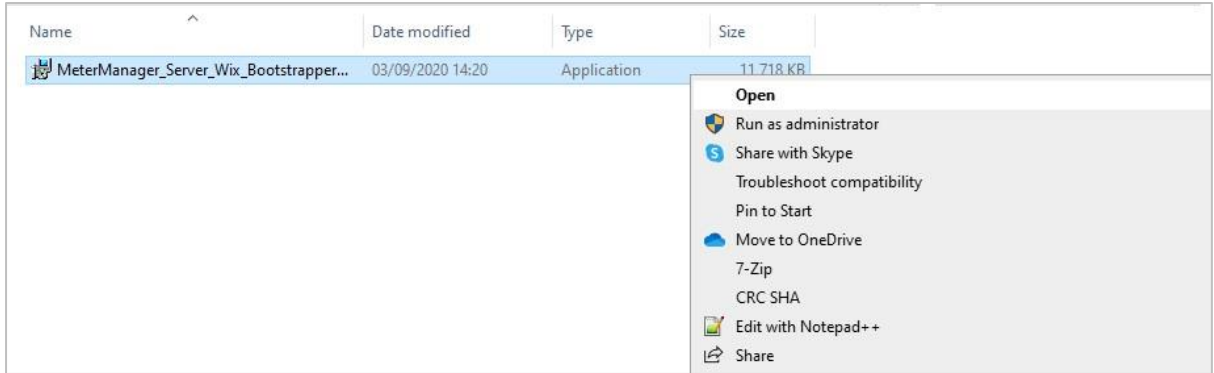

# **Select Location for Application**

After accepting the licence agreement, an opportunity to change the location where the software is to be installed will be provided. KELTON recommends accepting the default location.

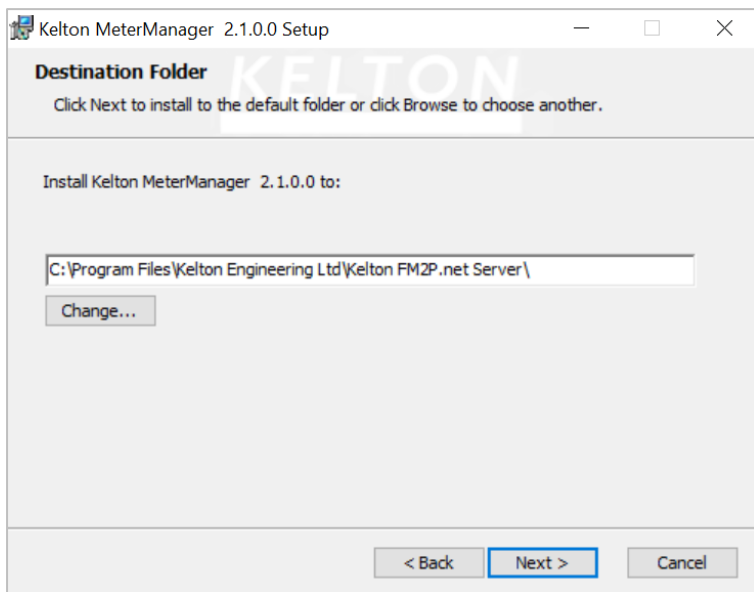

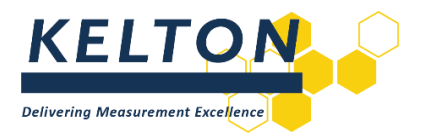

# **Select Database Options**

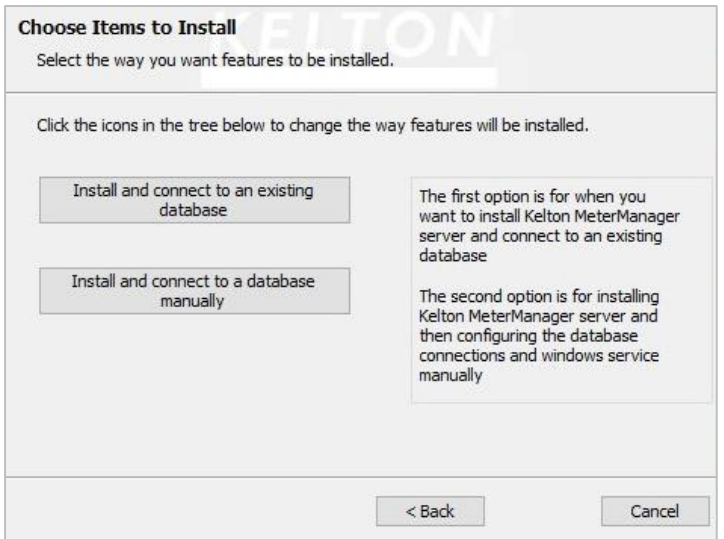

There are two options available for the installation:

# **Install and Connect to an Existing Database**

If a database is already installed on a server, select this option and a new database will not be created. This is the option to use if KELTON has supplied a configured database previously.

# **Install and Connect to Database(s) Manually**

This option will not step through the process of connecting to the database.

#### **Server Details**

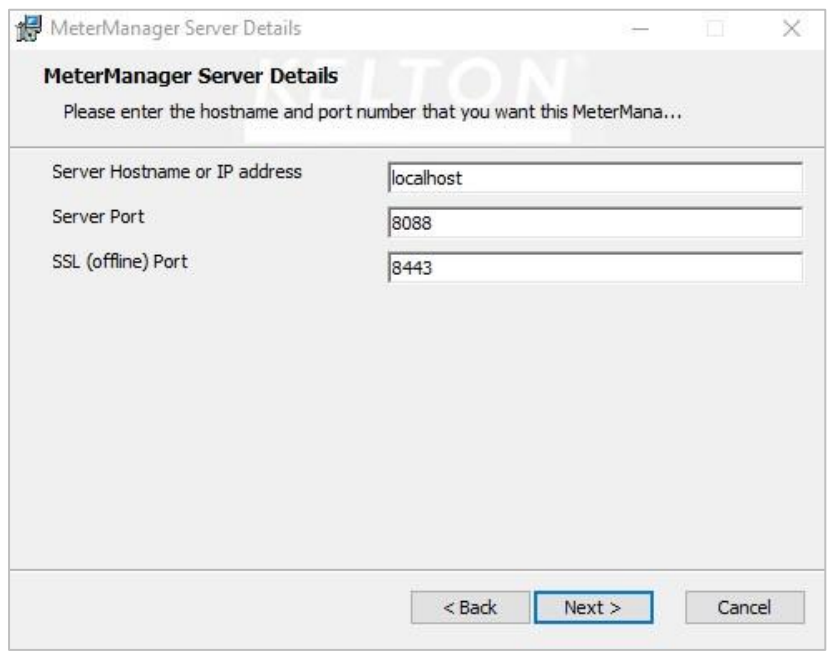

The selected computer on which the KELTON MeterManager Server software is installed can be Physical or Virtual but does not require a 'Server' Operating System.

# **KELTON MeterManager HOSTNAMES/IP**

The KELTON MeterManager Hostname/IP entry should be unchanged.

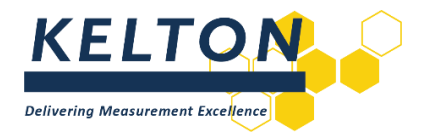

#### **KELTON MeterManager Server Port**

The KELTON MeterManager Server Port can be changed if required, but generally the default would be used unless it conflicts with a port which is already assigned.

#### **Choose Database Server**

#### **New Database**

Browse to the selected database server to create the new database and enter the name for the database to be created.

#### **Existing/Configured Database**

If in Section 3 it was decided to connect to an existing database, this screen will enable the selection of the database to connect to.

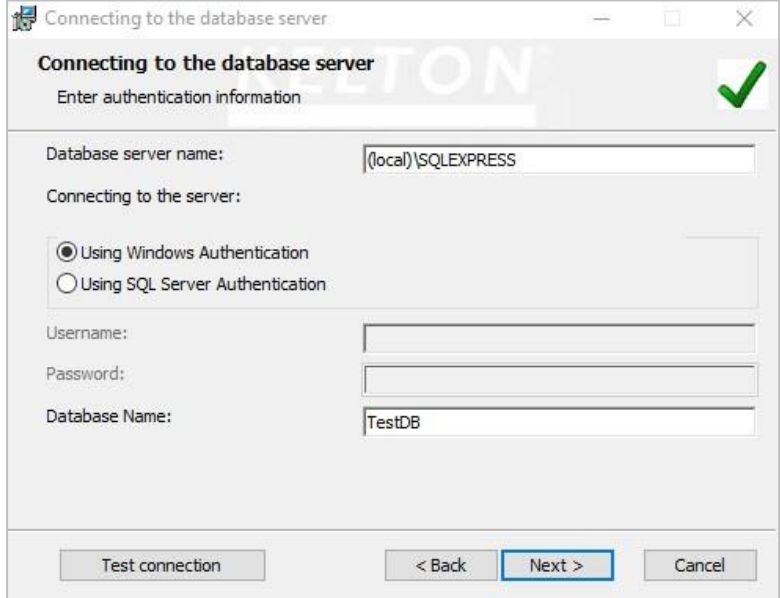

#### **Install**

The KELTON MeterManager Server application is ready to be installed.

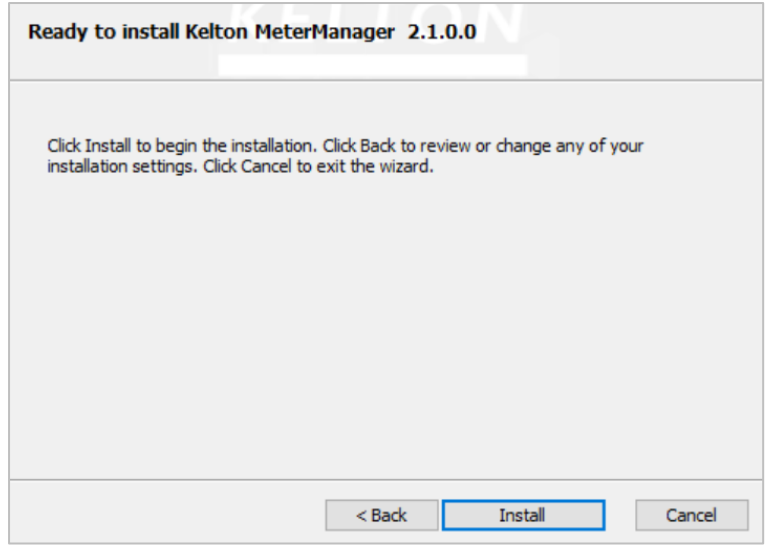

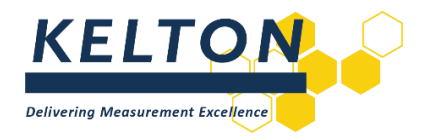

# **Confirmation of a Successful Installation**

The window below is displayed when the installation has successfully been completed.

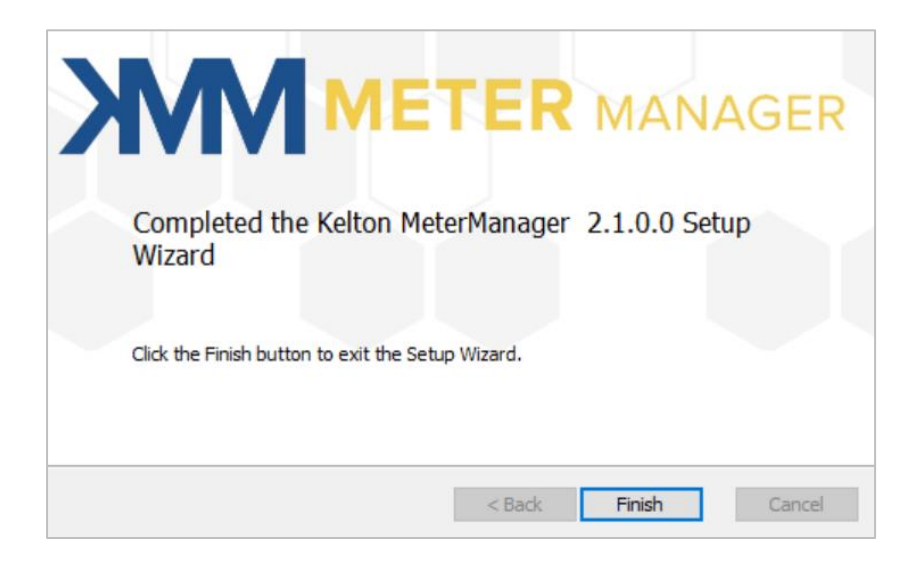

This is confirmed by the creation of a Windows Service 'KELTON MeterManager Service', which is started automatically on the selected machine.

The Windows Service is covered in the following sections.

#### **Confirm Service Status**

Once this window is displayed, open the Services Management Console and check that the 'KELTON MeterManager Service' has started.

Note: The KELTON MeterManager needs to be run as an account which has read/write access to the database.

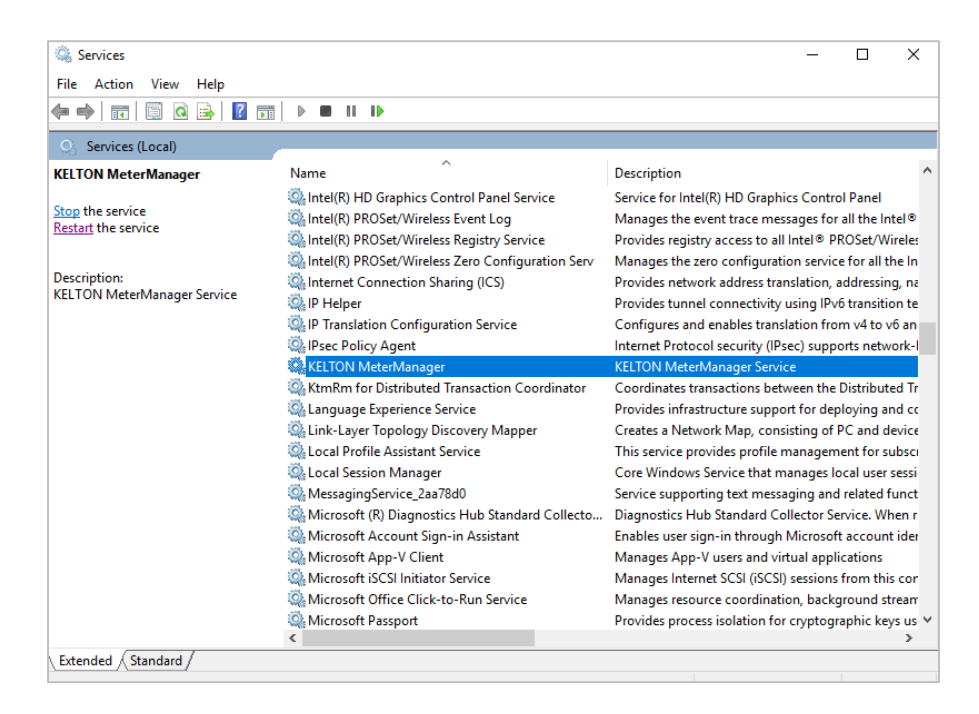

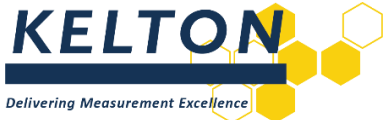

# **Complete the Installation of your KELTON MeterManager System**

To complete the installation of your KELTON MeterManager System, please refer to the KELTON MeterManager Client Installation Manual.

# <span id="page-7-0"></span>**4.0 Multiple KELTON MeterManager Services on the Same KELTON MeterManager Server Computer**

#### **General**

Multiple instances of KELTON MeterManager Server can be hosted on the same KELTON MeterManager Server computer, each to point to different databases, as shown below.

# **Copy the Server Installation Folder**

Copy the folder KELTON MeterManager Server. This can be renamed as desired to identify the name of the specific site / database.

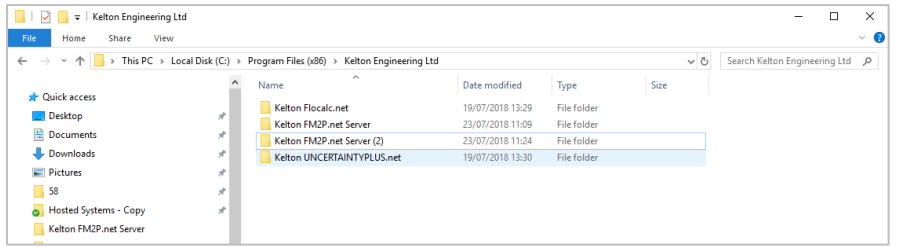

# **Edit the 'Server1' Configuration File**

In the new (copied) folder edit the file Server1.config

#### Two edits are required

- Change the port number
- Change the database connection string

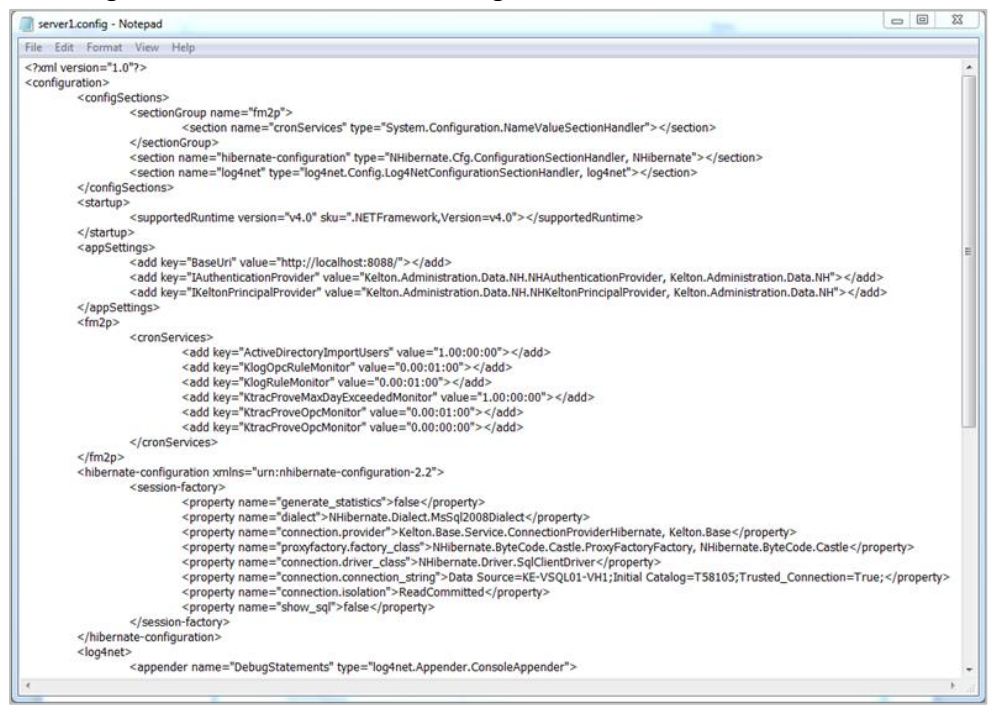

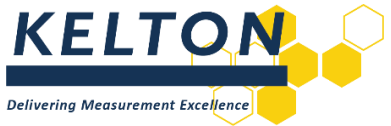

The Port Number requires to be altered; as does the SQL Server and Database entries to which connection is to be made; as indicated above.

NOTES:

- Opening Notepad with the *Run as administrator* switch as this will allow the edits to be made and saved in-situ.
- Alternatively, first copy this file to a different location to make the edit and copy the file back into place.

# **Create a New KELTON MeterManager Server Service**

This requires the following command to be run from a command prompt with *Elevated Privileges* using the *Run As administrator* option as described below:

- Start -> All Programs -> Accessories.
- Right-click the *Command Prompt* entry.
- Select the *Run As Administrator* option.
- Then enter the details as shown below.

sc create <InstanceName> binpath= <ServiceName> displayname= <DisplayName>

For example:

sc create MeterManagerserver2 binpath= "C:\Program Files\Kelton Engineering Ltd\Kelton FM2P.net Server(2)\WindowsWcfServiceHost.exe" displayname= "Kelton MeterManager.net Facility 2"

Where: <InstanceName> This is a unique identifier for each service

<ServiceName>.

This is the path to the *WindowsWcfServiceHost.exe* file in the relevant copy of the installation folders which is in this case as detailed below:

C:\Program Files\Kelton Engineering Ltd\Kelton FM2P.net Server(2)\WindowsWcfServiceHost.exe

<DisplayName>.

This is a meaningful name for the service after it is created. In this case the value "Kelton MeterManager Facility 2" is used.

#### **Confirm the New Service is Installed**

Confirm the service is installed by opening the services section under 'Computer Management'. It is also possible to start the service and choose the start-up type.

# **Uninstalling Services**

Services can be uninstalled using the 'sc delete' command if required.

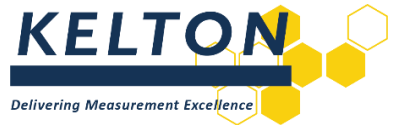

# <span id="page-9-0"></span>**5.0 Automatically Starting KELTON MeterManager Servers (Local Installations Only)**

## **General**

In cases where the KELTON MeterManager server, KELTON MeterManager Client and KELTON MeterManager database are installed to run locally on the same PC, the following procedure can be followed to automatically start the KELTON MeterManager server when the computer is started.

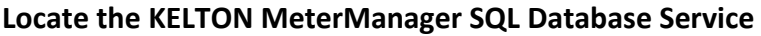

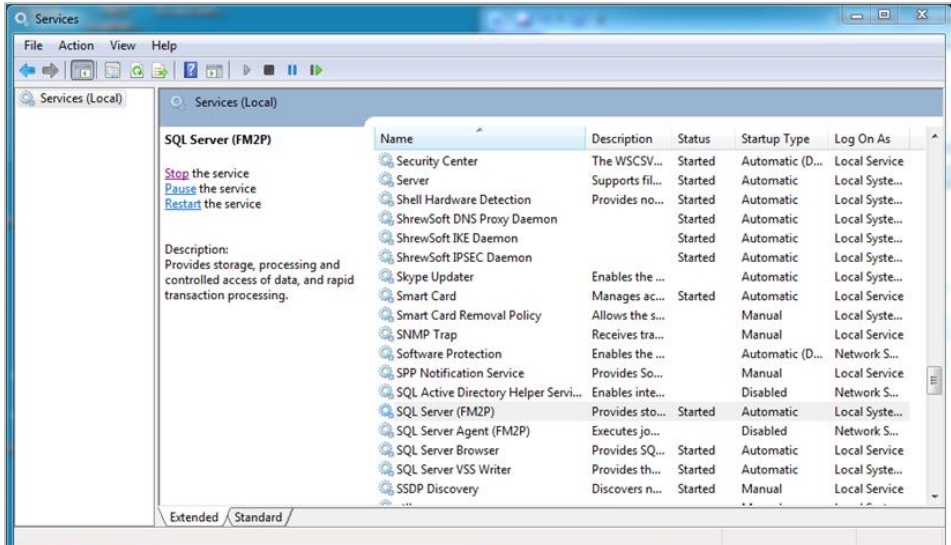

Review properties to determine the service name.

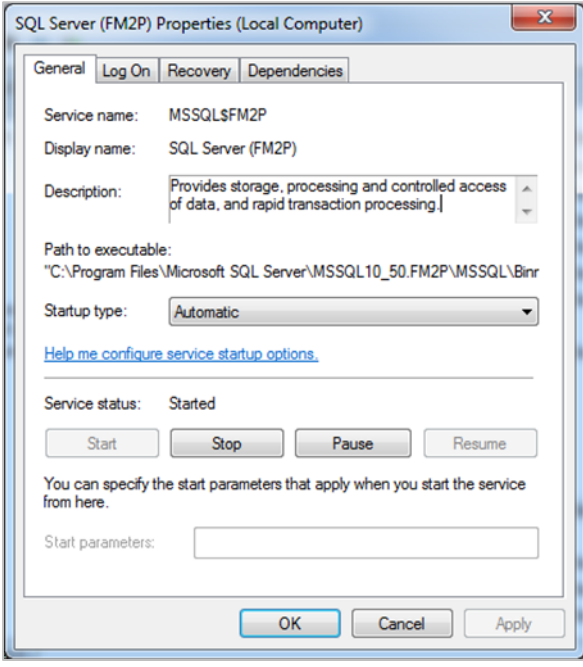

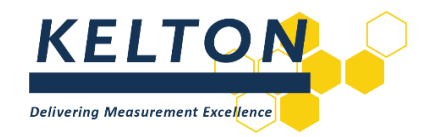

# **Locate the KELTON MeterManager Service**

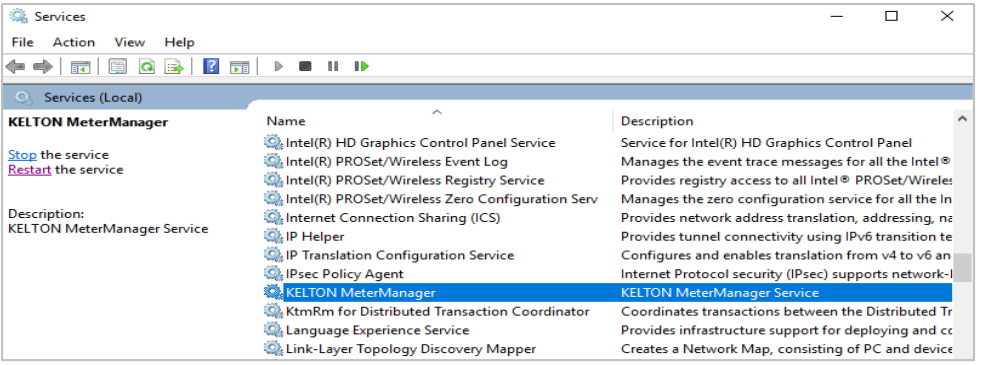

 $\overline{\mathbf{x}}$ 

KELTON MeterManager Properties (Local Computer)

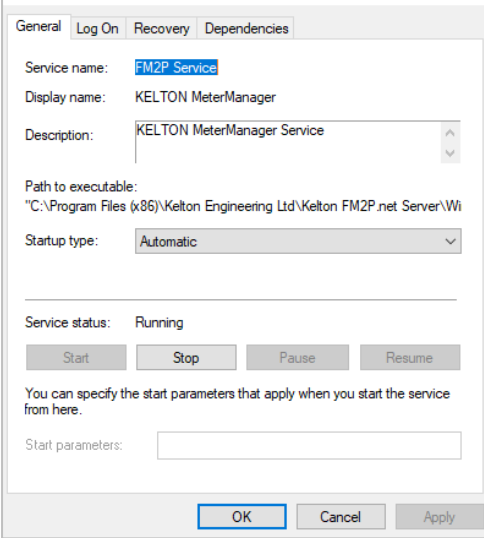

# **Modify the KELTON Service**

Modify the Kelton MeterManager service so that it is dependent on the KELTON MeterManager SQL database service:

Run a command prompt with *Elevated Privileges* as detailed in Section 3

Type the following command: sc config <MeterManager Server Service name> Depend= <MeterManager SQL database service>

In this example it would be: sc config "FM2P Service" Depend= MSSQL\$FM2P (Quotation marks are required if the server name contains spaces)

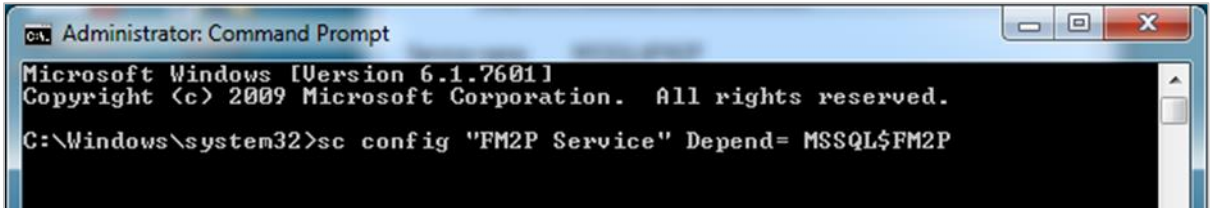

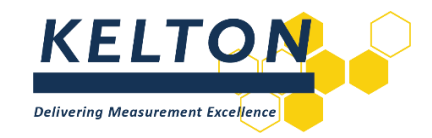

# **Check the KELTON MeterManager Service Properties**

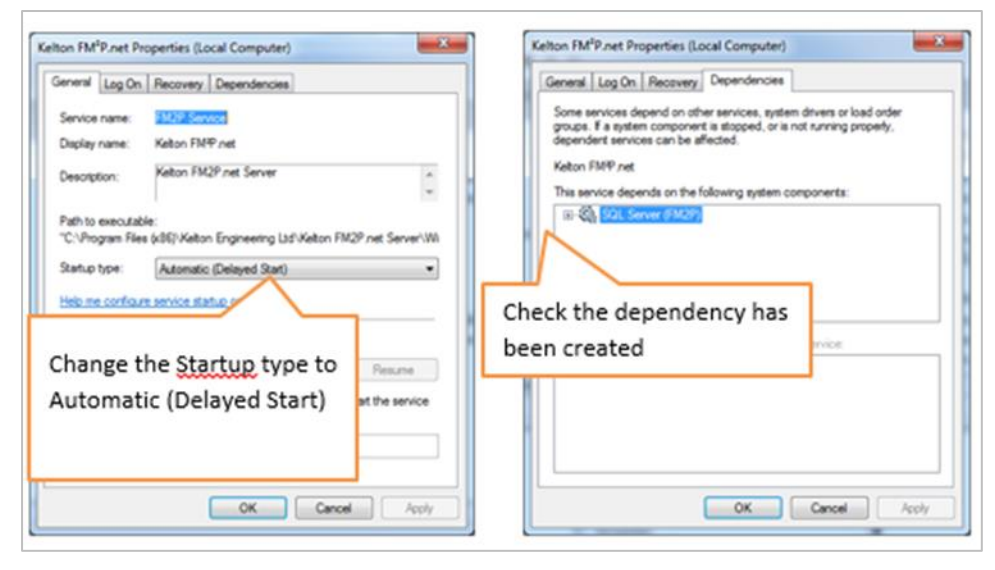